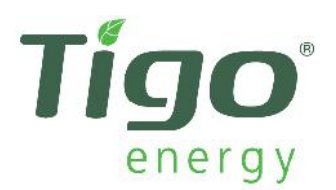

## **Cloud Connect (MMU)**

## **Internet Connection: - Via Wi-Fi LAN:**

This section explains how to configure a Tigo Energy, Cloud Connect (MMU) using the Tigo SMART app, available for iOS, and here for Android.

\*NOTE\* you will require **the network name and password** of the wireless network that you wish to connect to; please note that WPS functions are not supported by the Cloud Connect (MMU).

Connection Steps:

- 1. Open the Tigo Smart app and log in using your log on.
- 2. Select the "Installation" tab.
- 3. Next select the "Service Existing System" tab.
- 4. \*NOTE\* at this point you will need to go into your smart phone or tablets Wi-Fi network settings and select connect to SM-XXXXXXXXXX. You will now be connecting directly to the Cloud Connect (MMU).

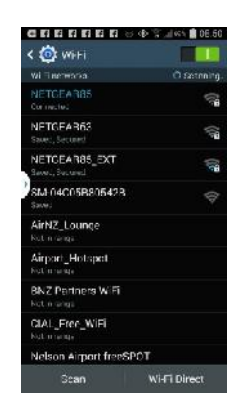

- 5. Select the "internet Setup" tab.
- 6. Next, select the "Wireless" tab.
- 7. Select your wireless network from the list and enter the Wi-Fi password when prompted and enter; a tick confirming connection should appear next to your network confirming the wireless network connection.

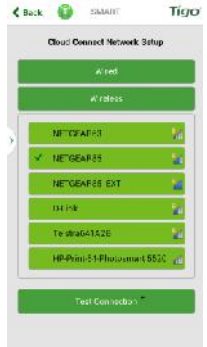

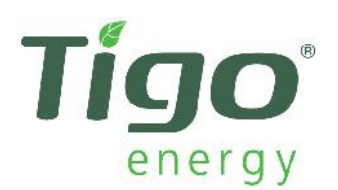

8. Finally it is important to ensure that your Cloud Connect unit is able to connect to Tigo Energy's servers; select the "Test Connection" tab, you will get "Result: SUCCESS" if the (MMU) is able to connect to Tigo Energy's web servers.

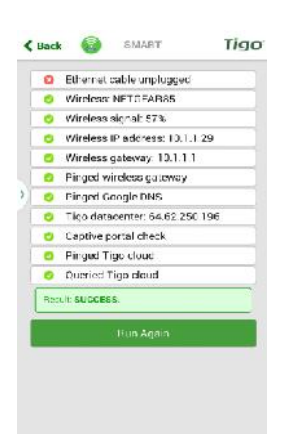

\*NOTE\* When the Cloud Connect unit is mounted inside a metal enclosure the Wi-Fi connection may not work (have signal) and may require the antenna to be extended and mounted outside the metal enclosure.

Extension cables for the Wi-Fi antenna and a matching cable gland can be purchased from Tigo, P.N 006-90029-00.

The output power of the WiFi complies with WLAN; IEEE 802.11b: 18 dBm; IEEE 802.11a/g/n: 15 dBm.